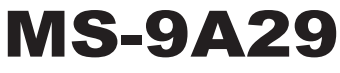

Industrial Data Machine

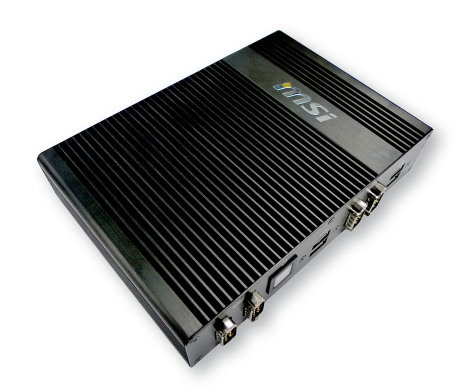

# <span id="page-1-0"></span>**Copyright Notice**

The material in this document is the intellectual property of MICRO-STAR INTERNATIONAL. We take every care in the preparation of this document, but no guarantee is given as to the correctness of its contents. Our products are under continual improvement and we reserve the right to make changes without notice.

## **Trademarks**

All trademarks are the properties of their respective owners.

### **Revision**

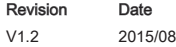

## **Technical Support**

If a problem arises with your system and no solution can be obtained from the user's manual, please contact your place of purchase or local distributor. Alternatively, please try the following help resources for further guidance.

- Visit the MSI website for technical quide, BIOS updates, driver updates, and other information: http://www.msi.com/service/download/
- Contact our technical staff at: http://support.msi.com/

### <span id="page-2-0"></span>**Safety Instructions**

- Always read the safety instructions carefully.
- Keep this User's Manual for future reference.
- Keep this equipment away from humidity.
- Lay this equipment on a reliable flat surface before setting it up.
- The openings on the enclosure are for air convection hence protects the equipment from overheating. DO NOT COVER THE OPEN-INGS.
- Make sure the voltage of the power source and adjust properly 110/220V before connecting the equipment to the power inlet.
- Place the power cord such a way that people can not step on it. Do not place anything over the power cord.
- Always Unplug the Power Cord before inserting any add-on card or module.
- All cautions and warnings on the equipment should be noted.
- Never pour any liquid into the opening that could damage or cause electrical shock.
- If any of the following situations arises, get the equipment checked by service personnel:
	- ◯ The power cord or plug is damaged.
	- ◯ Liquid has penetrated into the equipment.
	- ◯ The equipment has been exposed to moisture.
	- ◯ The equipment does not work well or you can not get it work according to User's Manual.
	- ◯ The equipment has dropped and damaged.
	- ◯ The equipment has obvious sign of breakage.
- DO NOT LEAVE THIS EQUIPMENT IN AN ENVIRONMENT UN-CONDITIONED, STORAGE TEMPERATURE ABOVE 60°C (140°F), IT MAY DAMAGE THE EQUIPMENT.

警告使用者:

這是甲類資訊產品,在居住的環境中使用時,可能會造成無線電干擾,在這 種情況下,使用者會被要求採取某些適當的對策。

### <span id="page-3-0"></span>**Chemical Substances Information**

In compliance with chemical substances regulations, such as the EU REACH Regulation (Regulation EC No. 1907/2006 of the European Parliament and the Council), MSI provides the information of chemical substances in products at:

http://www.msi.com/html/popup/csr/evmtprtt\_pcm.html

### **Battery Information**

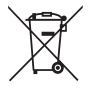

European Union:

Batteries, battery packs, and accumulators should not be disposed of as unsorted household waste. Please use the public collection system to return, recycle, or treat them in compliance with the local regulations.

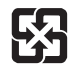

Taiwan:

For better environmental protection, waste batteries should be collected separately for recycling or special disposal.

廢電池請回收

California, USA:

The button cell battery may contain perchlorate material and requires special handling when recycled or disposed of in California.

For further information please visit:

http://www.dtsc.ca.gov/hazardouswaste/perchlorate/

Danger of explosion if battery is incorrectly replaced. Replace only with the same or equivalent type recommended by the manufacturer.

# <span id="page-4-0"></span>**CE Conformity**

Hereby, Micro-Star International CO., LTD declares that this device is in compliance with the essential safety requirements and other relevant provisions set out in the European Directive.

### **FCC Radio Frequency Interference Statement**

This equipment has been tested and found to comply with the limits for a Class A digital device, pursuant to Part 15 of the FCC Rules. These limits are designed to provide reasonable protection against harmful interference when the equipment is operated in a commercial environment. This equipment gener-

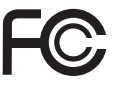

 $\zeta \in$ 

ates, uses and can radiate radio frequency energy and, if not installed and used in accordance with the instruction manual, may cause harmful interference to radio communications. Operation of this equipment in a residential area is likely to cause harmful interference, in which case the user will be required to correct the interference at his own expense.

### NOTICE 1

The changes or modifications not expressly approved by the party responsible for compliance could void the user's authority to operate the equipment.

### NOTICE 2

Shielded interface cables and AC power cord, if any, must be used in order to comply with the emission limits.

VOIR LA NOTICE D'INSTALLATION AVANT DE RACCORDER AU RESEAU.

This device complies with Part 15 of the FCC Rules. Operation is subject to the following two conditions:

- 1. this device may not cause harmful interference, and
- 2. this device must accept any interference received, including interference that may cause undesired operation.

## **WEEE Statement**

Under the European Union ("EU") Directive on Waste Electrical and Electronic Equipment, Directive 2002/96/EC, which takes effect on August 13, 2005, products of "electrical and electronic equipment"

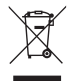

cannot be discarded as municipal waste anymore and manufacturers of covered electronic equipment will be obligated to take back such products at the end of their useful life. MSI will comply with the product take back requirements at the end of life of MSI-branded products that are sold into the EU. You can return these products to local collection points.

# **CONTENTS**

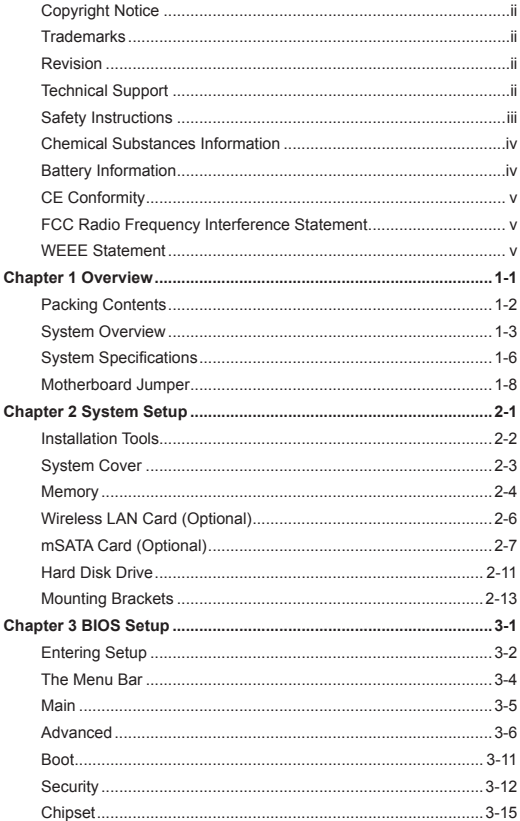

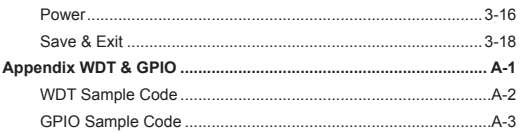

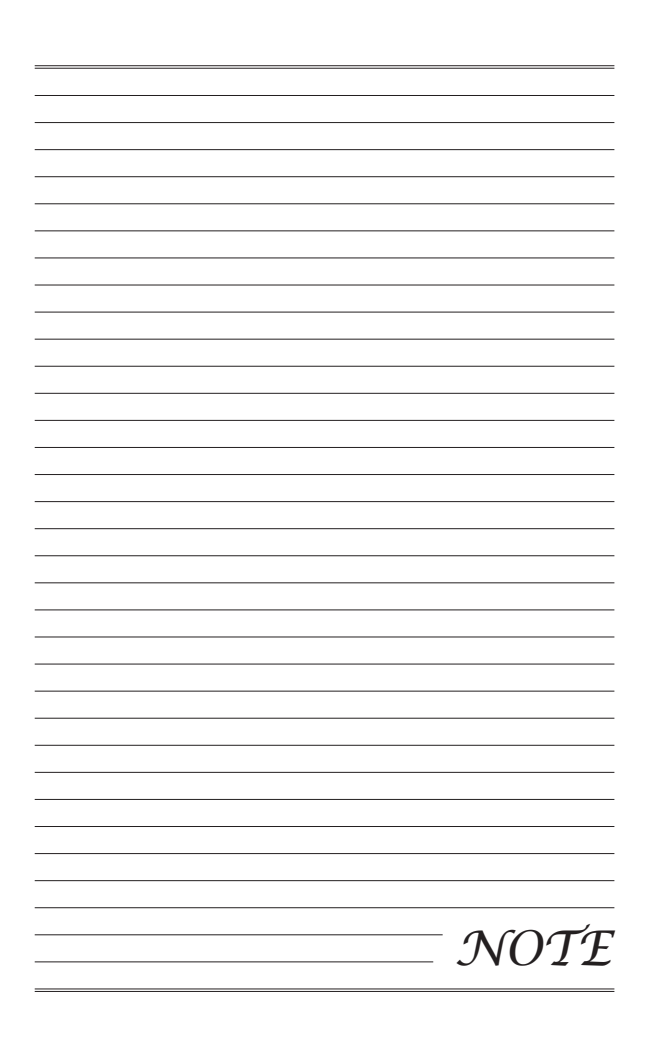

# <span id="page-8-0"></span>**Chapter 1 Overview**

Thank you for choosing the 9A29, an excellent industrial data machine from MSI.

The MS-9A29 eliminates the noise and the risk of fan's failure by wide heatsink as fanless solution. Furthermore, it supports VESA wall-mount interface for various scenarios like digital signage, kiosk, industrial control, and POS with affordable expenditure, which not only meets the demand of Industrial applications but also fulfills the needs of companies, governments, and institutes for general applications.

<span id="page-9-0"></span>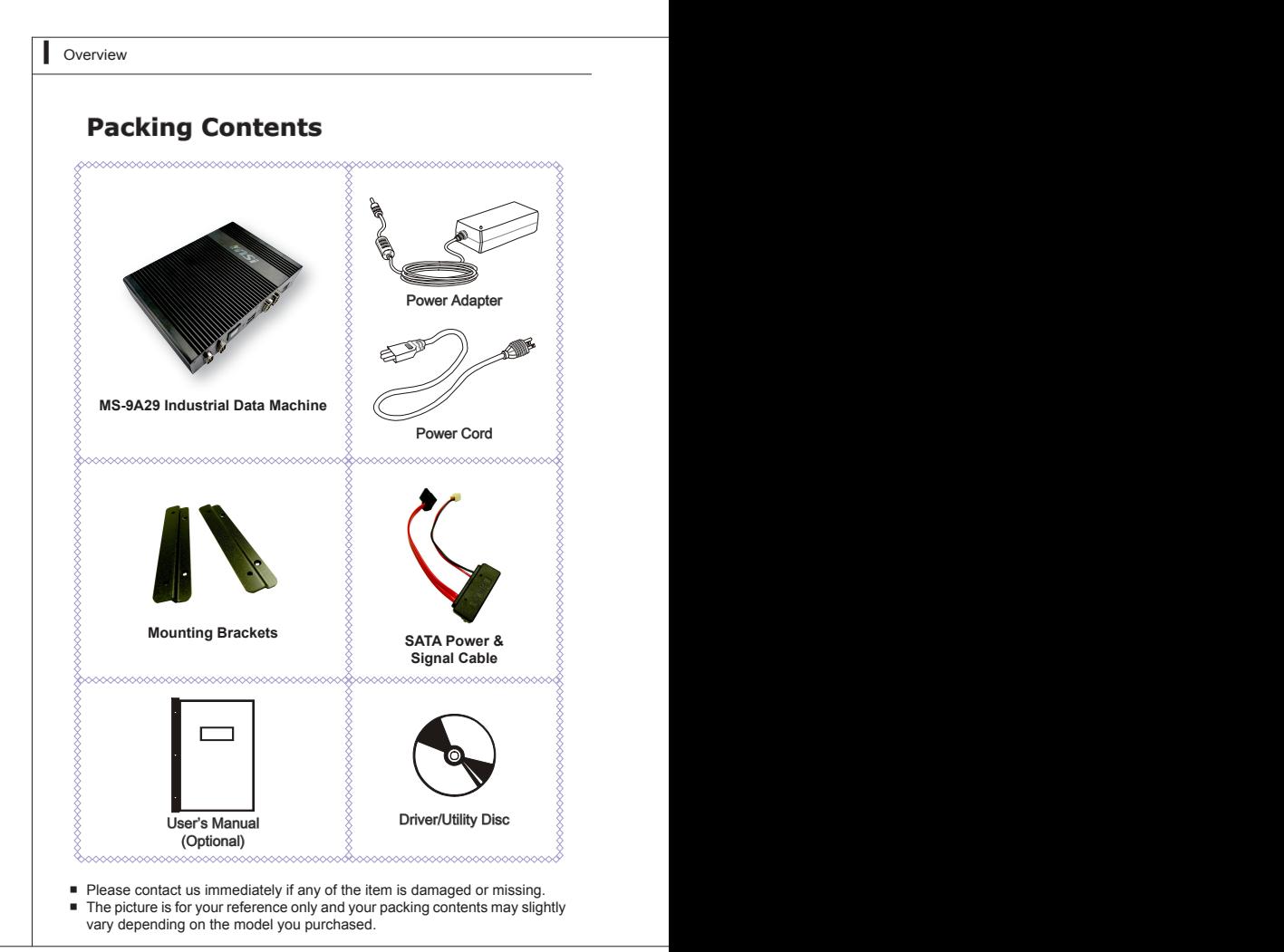

# <span id="page-10-0"></span>**System Overview**

> Top View

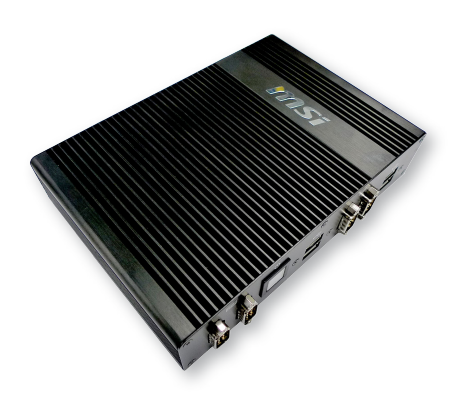

 $\times$  Rear View

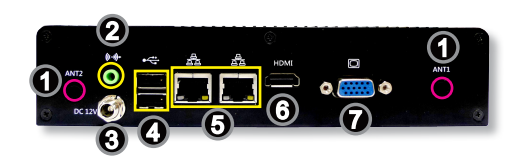

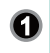

### 1 **WLAN Antenna Connector (Optional)**

This connector allows you to connect an external antenna for wireless LAN.

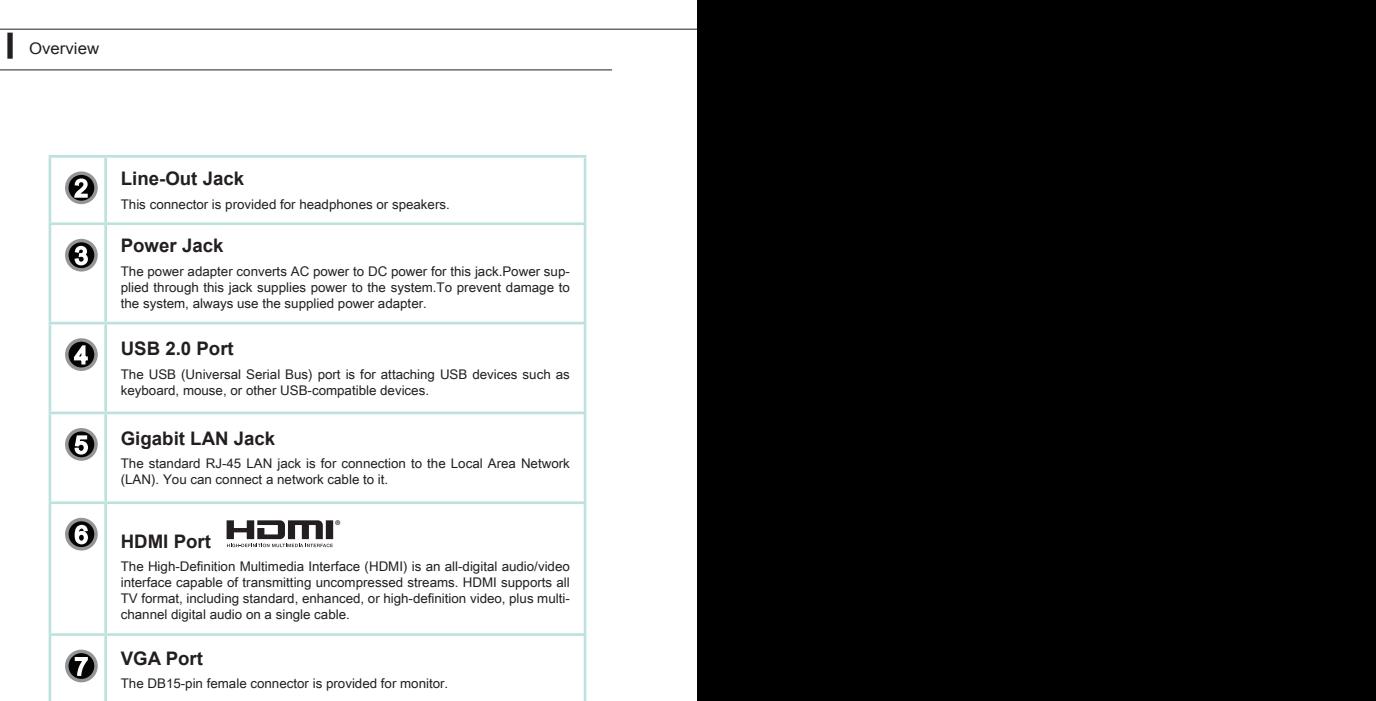

### $\blacktriangleright$  **Front View**

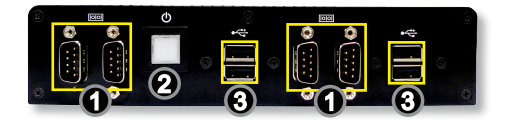

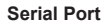

The serial port is a 16550A high speed communications port that sends/ receives 16 bytes FIFOs. You can attach a serial mouse or other serial devices directly to the connector.

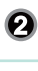

### 2 **Power Button**

Press the power button to turn the system on or off.

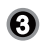

### 3 **USB 2.0 Port**

The USB (Universal Serial Bus) port is for attaching USB devices such as keyboard, mouse, or other USB-compatible devices.

# <span id="page-13-0"></span>**System Specifications**

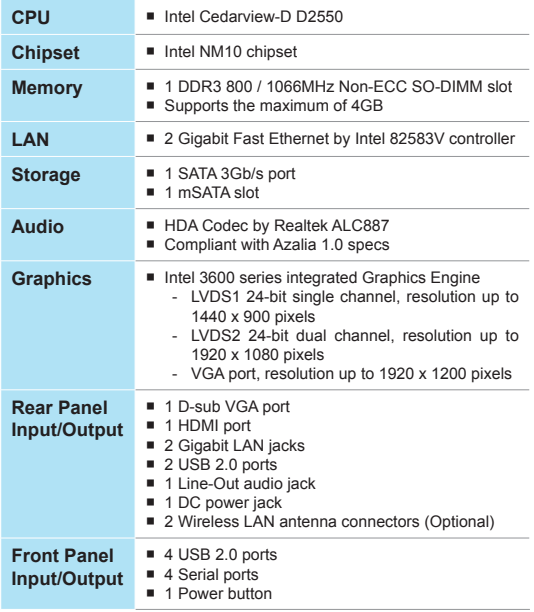

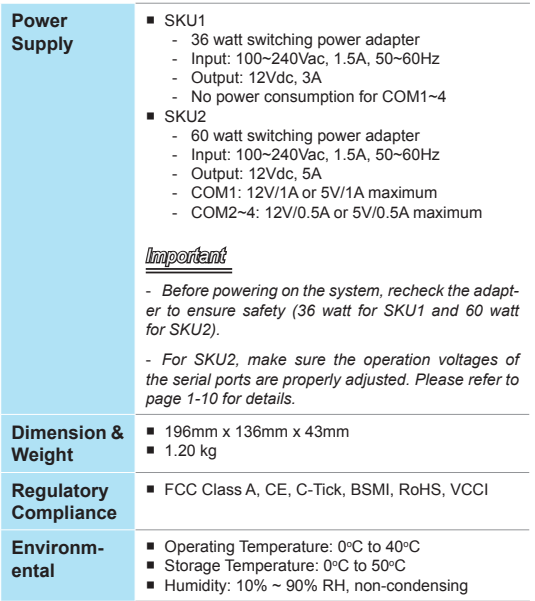

<span id="page-15-0"></span>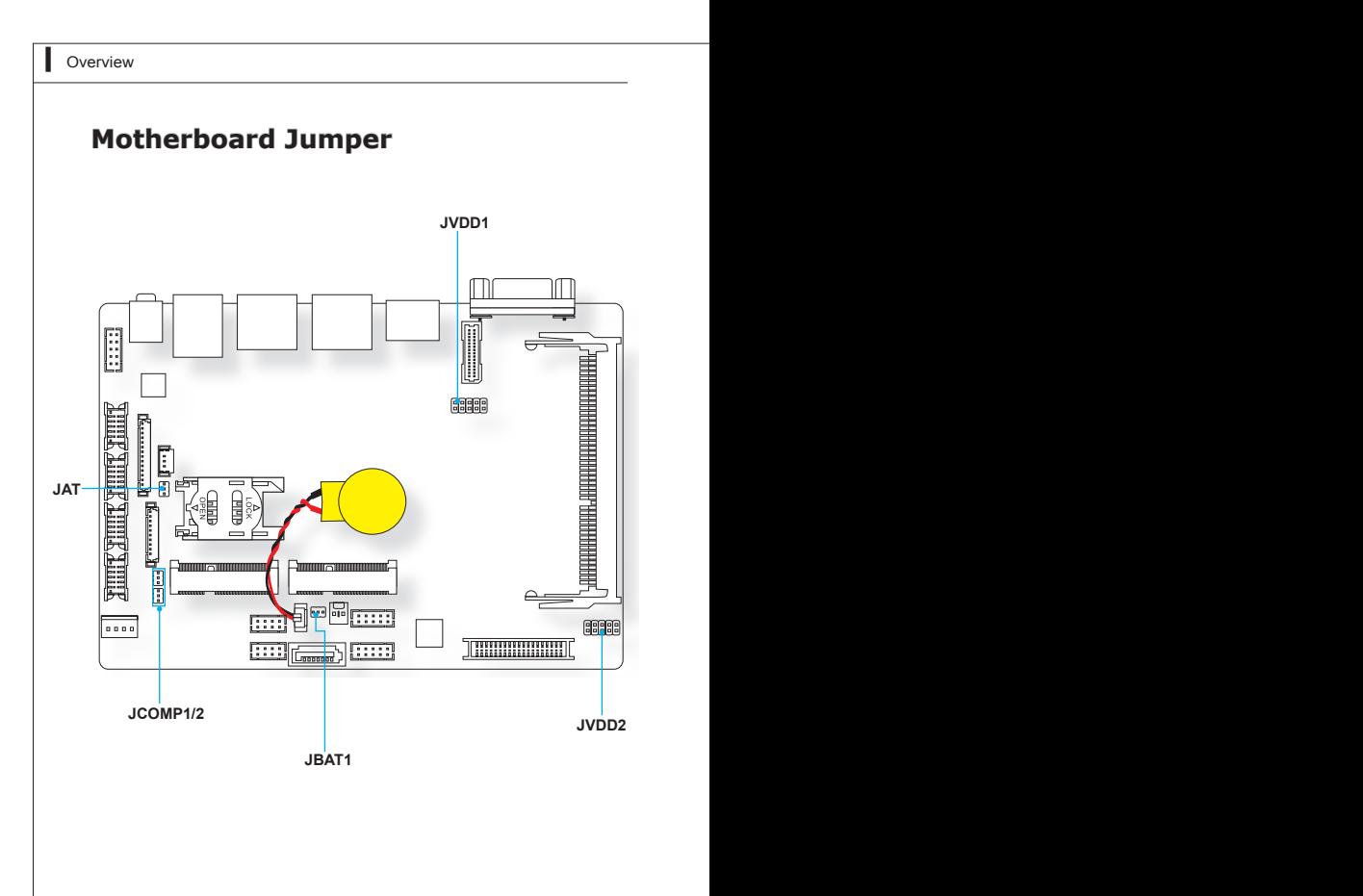

### **Backlight Pinheader & LVDS Power Jumper: JVDD1, JVDD2**

The backlight connector is provided for LCD backlight options while the LVDS power jumper allows users to select the operation voltage of the LVDS flat panel.

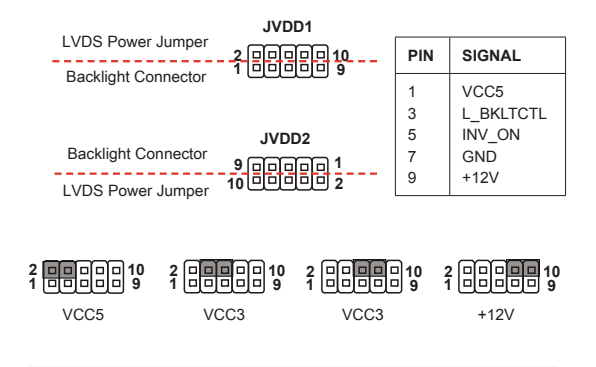

### **Clear CMOS Jumper: JBAT1**

There is a CMOS RAM onboard that has a power supply from an external battery to keep the data of system configuration. With the CMOS RAM, the system can automatically boot OS every time it is turned on. If you want to clear the system configuration, set the jumper to clear data.

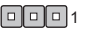

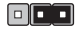

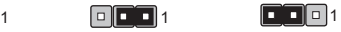

**JBAT1** Normal Clear CMOS

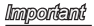

*You can clear CMOS by shorting 2-3 pin while the system is off. Then return*  to 1-2 pin position. Avoid clearing the CMOS while the system is on; it will *damage the motherboard.*

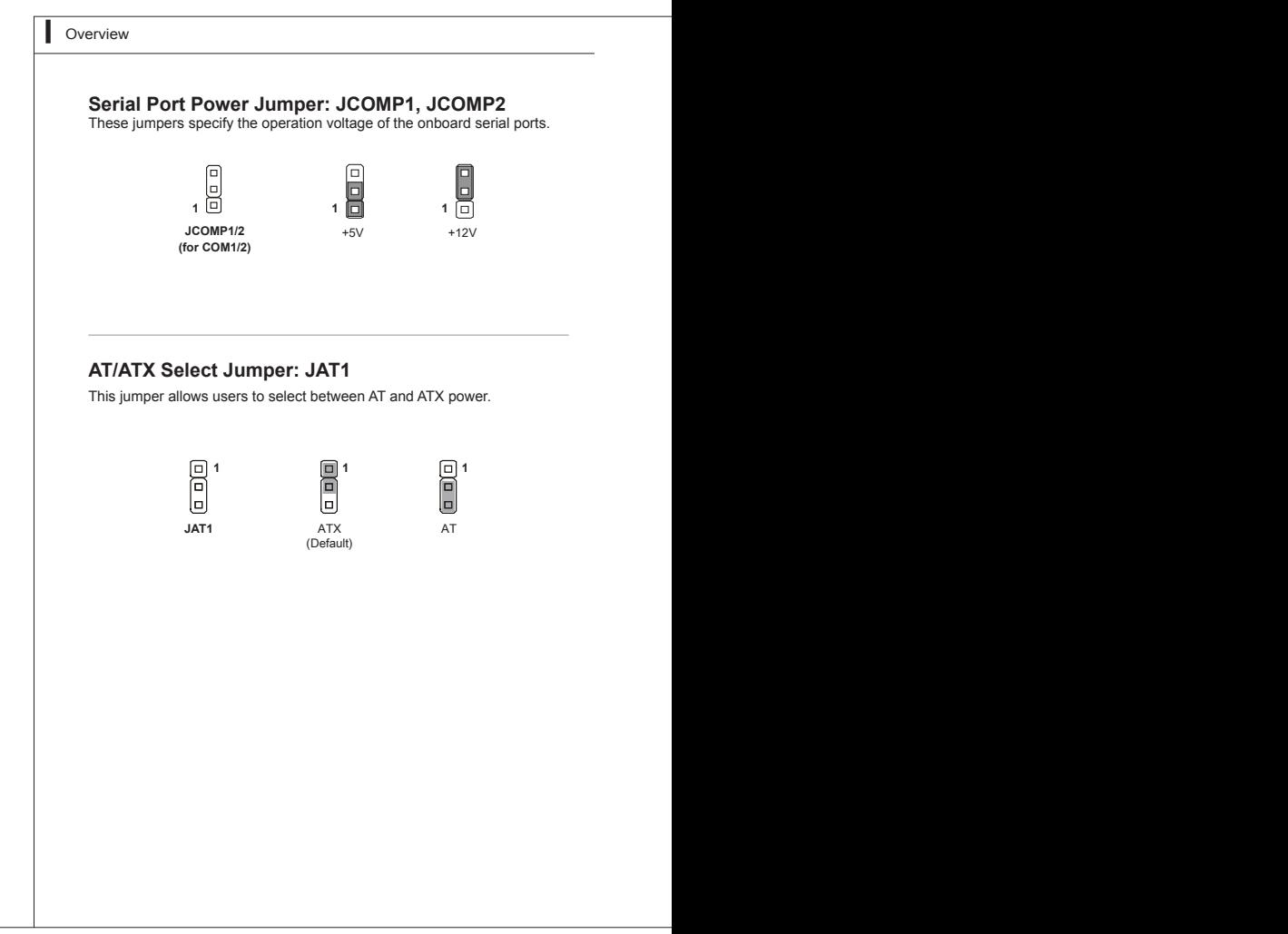

# <span id="page-18-0"></span>**Chapter 2 System Setup**

This chapter provides you with the information on hardware setup procedures. While doing the installation, be careful in holding the components and follow the installation procedures. For some components, if you install in the wrong orientation, the components will not work properly.

Use a grounded wrist strap before handling data machine components. Static electricity may damage the components.

### *Important*

- Always unplug the power cord before installing *any components.*
- *• When the operating temperature reaches 40<sup>o</sup> C or higher, please replace your HDD with SSD (Solid-State Drive) or other types of heat-resistant HDD to protect your HDD from being damaged by high temperature.*

# <span id="page-19-0"></span>**Installation Tools**

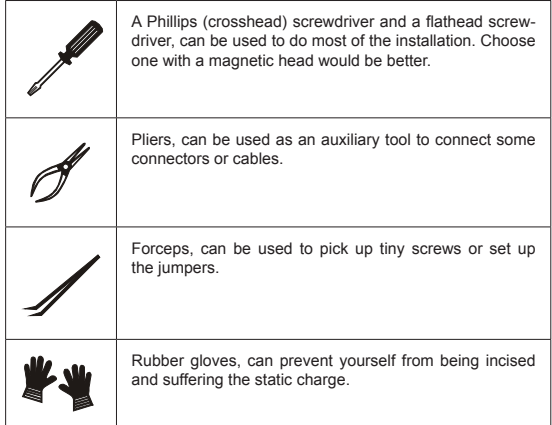

## <span id="page-20-0"></span>**System Cover**

1. Place the system horizontally on a flat and steady surface. Locate and remove the screws that secure the system cover.

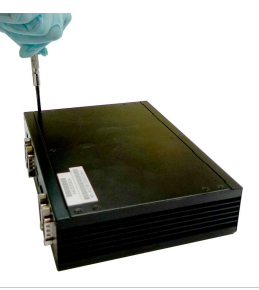

2. Slide the cover carefully sidewards and remove it from the system.

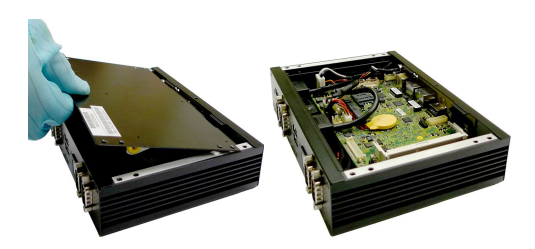

## <span id="page-21-0"></span>**Memory**

1. Locate the memory slot.

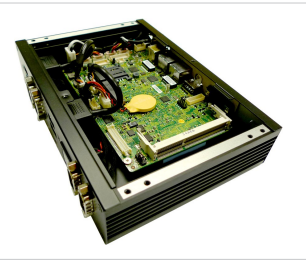

2. Align the notch on the memory with the key on the slot and insert the memory into the slot at a 45-degree angle.

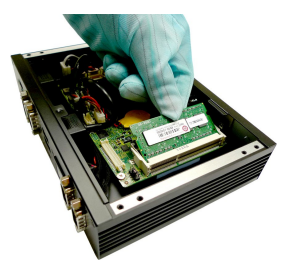

3. Push the memory gently downwards until the slot clips click and lock the memory in place.

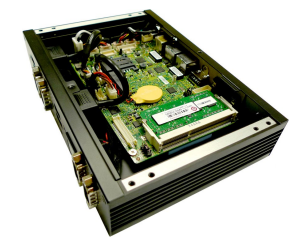

### *Important*

- *• You can barely see the golden finger if the DIMM is properly inserted in the DIMM slot.*
- *• To uninstall the DIMM, flip the slot* clips *outwards and the DIMM will be released instantly.*

<span id="page-23-0"></span>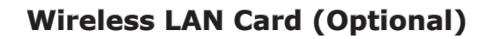

1. Locate the Mini PCIe slot. Remove the Mini PCIe card screw preinstalled on the motherboard.

2. Insert the wireless LAN card into the slot at a 45-degree angle.

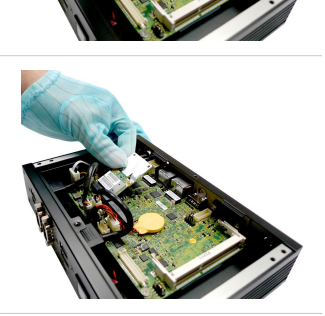

3. Push the card gently downwards and fasten it with a screw.

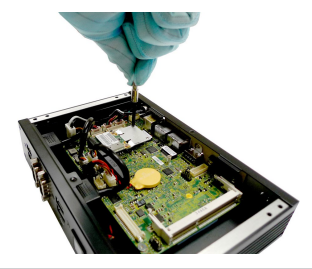

# <span id="page-24-0"></span>**mSATA Card (Optional)**

1. To install an mSATA card, the motherboard has to be disassembled from the system to uncover the mSATA slot on the other side of the motherboard. First, locate and disconnect the cables as indicated below.

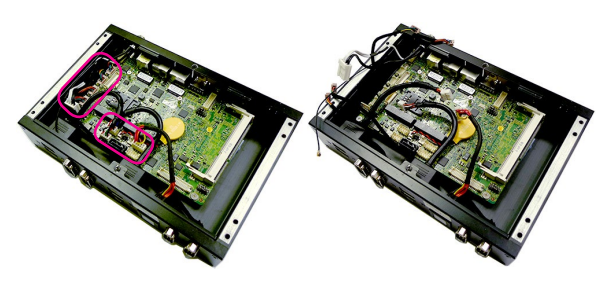

2. Unscrew and remove the system rear panel.

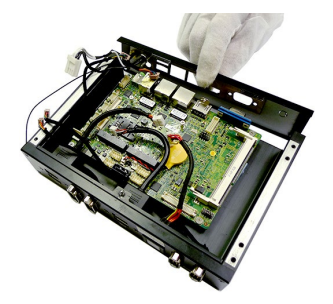

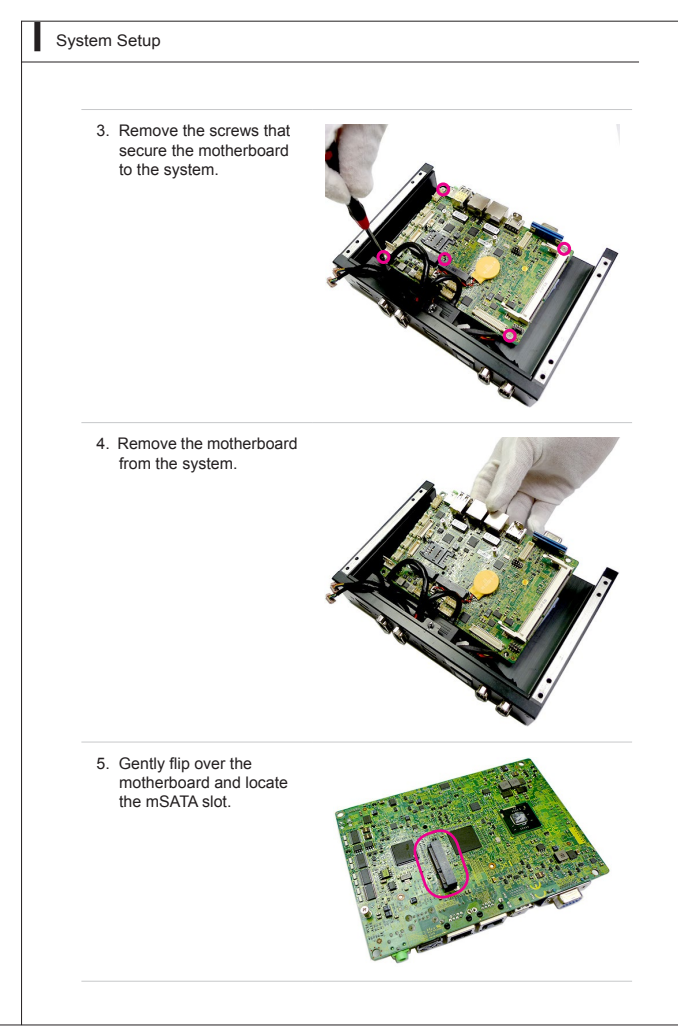

- 6. Remove the mSATA card screw preinstalled on the motherboard.
- 
- 7. Insert the mSATA card into the slot at a 45-degree angle.

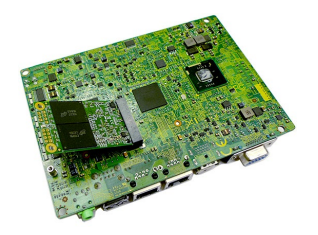

8. Push the card gently downwards and fasten it with a screw.

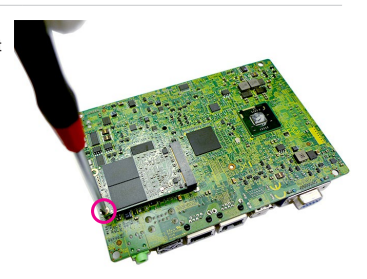

9. Follow steps 1 through 4 in reverse order to reinstall the motherboard.

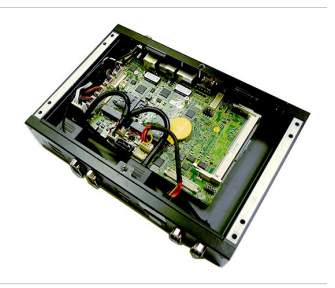

## <span id="page-28-0"></span>**Hard Disk Drive**

1. Flip over the system cover and locate the HDD bracket. Remove the sticker film to uncover the thermal paste.

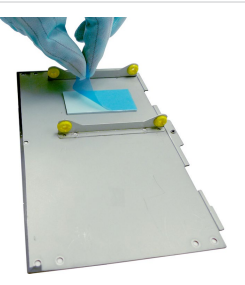

2. Insert the HDD into the HDD bracket with screw holes aligned.

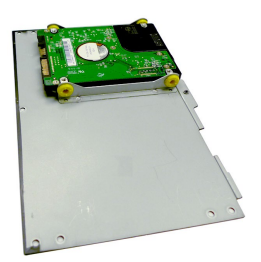

3. Tighten the screws to fix the HDD to the bracket.

*Important*

*Please make sure the HDD is properly and completely fixed to the bracket.*

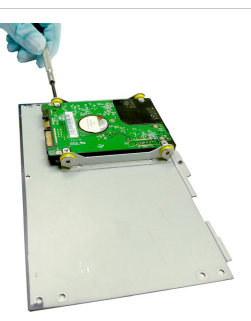

4. Connect the SATA signal & power cable to the HDD.

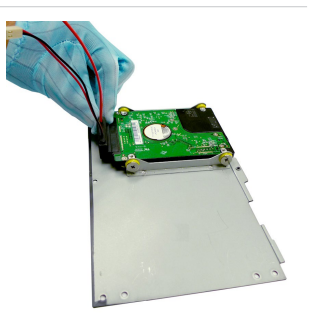

5. Connect the SATA signal & power cable to the motherboard to complete the installation.

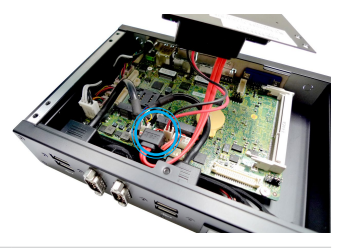

# <span id="page-30-0"></span>**Mounting Brackets**

- 1. Flip over the system and locate the bracket screw holes.
- 2. Place the brackets along the sides with screw holes aligned.
- 3. Fasten the screws to fix the brackets.

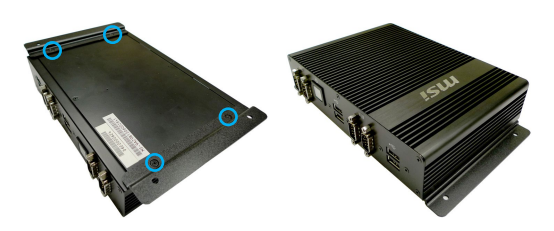

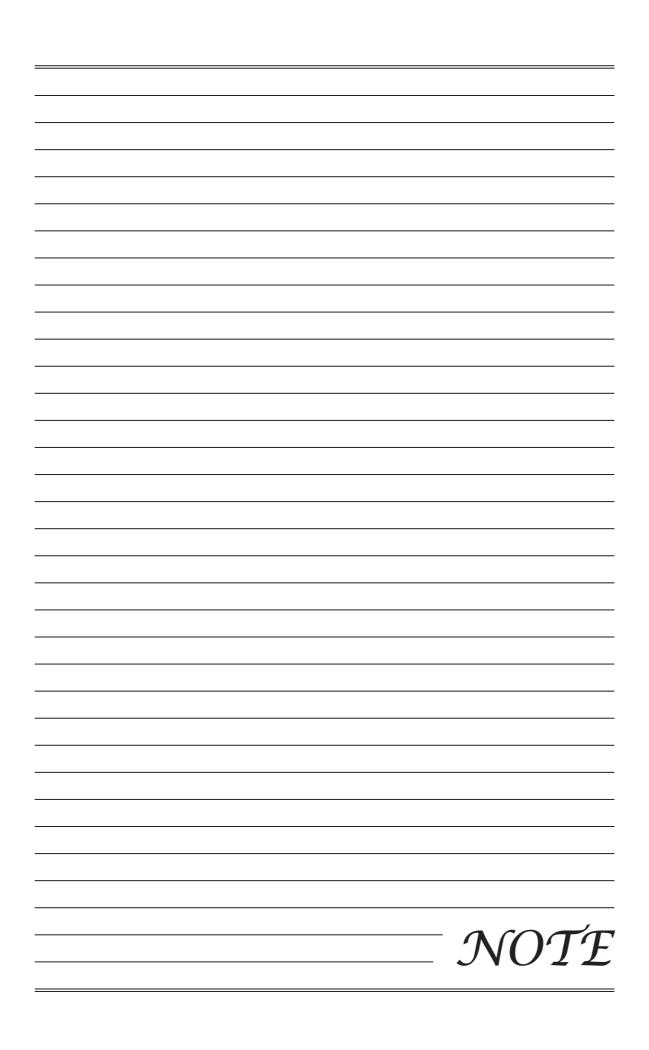

# <span id="page-32-0"></span>**Chapter 3 BIOS Setup**

This chapter provides information on the BIOS Setup program and allows you to configure the system for optimum use.

You may need to run the Setup program when:

- An error message appears on the screen during the system booting up, and requests you to run SETUP.
- You want to change the default settings for customized features.

#### *Important*

- *• Please note that BIOS update assumes technicianlevel experience.*
- *• As the system BIOS is under continuous update for better system performance, the illustrations in this chapter should be held for reference only.*

### <span id="page-33-0"></span>**Entering Setup**

Power on the data machine and the system will start POST (Power On Self Test) process. When the message below appears on the screen, press <DEL> or <F2> key to enter Setup.

### **Press <DEL> or <F2> to enter SETUP**

If the message disappears before you respond and you still wish to enter Setup, restart the system by turning it OFF and On or pressing the RESET button. You may also restart the system by simultaneously pressing <Ctrl>, <Alt>, and <Delete> keys.

#### *Important*

*The items under each BIOS category described in this chapter are under continuous update for better system performance. Therefore, the description may be slightly different from the latest BIOS and should be held for reference only.*

MS-9A29

### **Control Keys**

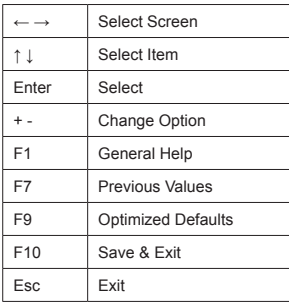

### **Getting Help**

After entering the Setup menu, the first menu you will see is the Main Menu.

#### **Main Menu**

The main menu lists the setup functions you can make changes to. You can use the arrow keys ( ↑↓ ) to select the item. The on-line description of the highlighted setup function is displayed at the bottom of the screen.

#### **Sub-Menu**

If you find a right pointer symbol appears to the left of certain fields that means a sub-menu can be launched from this field. A sub-menu contains additional options for a field parameter. You can use arrow keys ( ↑↓ ) to highlight the field and press <Enter> to call up the sub-menu. Then you can use the control keys to enter values and move from field to field within a sub-menu. If you want to return to the main menu, just press the <Esc >.

### **General Help <F1>**

The BIOS setup program provides a General Help screen. You can call up this screen from any menu by simply pressing <F1>. The Help screen lists the appropriate keys to use and the possible selections for the highlighted item. Press <Esc> to exit the Help screen.

### <span id="page-35-0"></span>**The Menu Bar**

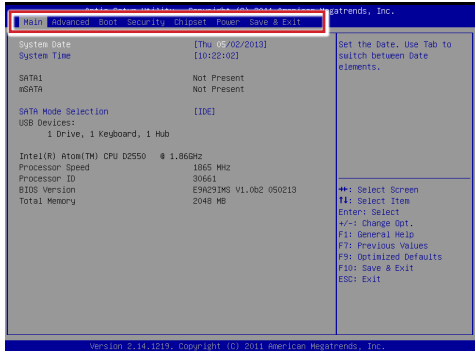

#### ▶ **Main**

Use this menu for basic system configurations, such as time, date, etc.

#### ▶ **Advanced**

Use this menu to set up the items of special enhanced features.

#### ▶ **Boot**

Use this menu to specify the priority of boot devices.

#### ▶ **Security**

Use this menu to set supervisor and user passwords.

#### ▶ **Chipset**

This menu controls the advanced features of the onboard chipsets.

#### ▶ **Power**

Use this menu to specify your settings for power management.

#### ▶ **Save & Exit**

This menu allows you to load the BIOS default values or factory default settings into the BIOS and exit the BIOS setup utility with or without changes.

### <span id="page-36-0"></span>**Main**

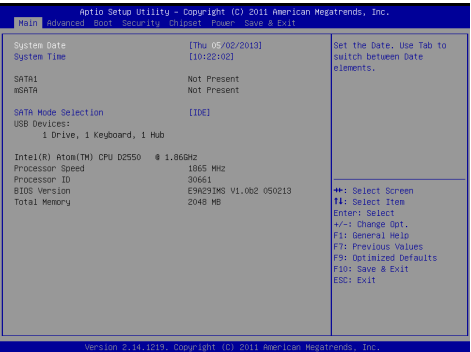

#### ▶ **System Date**

This setting allows you to set the system date. The date format is <Day>, <Month> <Date> <Year>.

#### ▶ **System Time**

This setting allows you to set the system time. The time format is <Hour> <Minute> <Second>.

#### ▶ **SATA Mode Selection**

This setting specifies the SATA controller mode.

# <span id="page-37-0"></span>**Advanced**

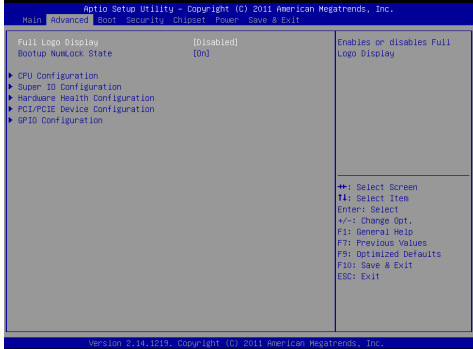

#### ▶ **Full Screen Logo Display**

This BIOS feature determines if the BIOS should hide the normal POST messages with the motherboard or system manufacturer's full-screen logo.

When it is enabled, the BIOS will display the full-screen logo during the boot-up sequence, hiding normal POST messages.

When it is disabled, the BIOS will display the normal POST messages, instead of the full-screen logo.

Please note that enabling this BIOS feature often adds 2-3 seconds of delay to the booting sequence. This delay ensures that the logo is displayed for a sufficient amount of time. Therefore, it is recommended that you disable this BIOS feature for a faster boot-up time.

#### ▶ **Bootup NumLock State**

This setting is to set the Num Lock status when the system is powered on. Setting to [On] will turn on the Num Lock key when the system is powered on. Setting to [Off] will allow users to use the arrow keys on the numeric keypad.

#### MS-9A29

#### ▶ **CPU Configuration**

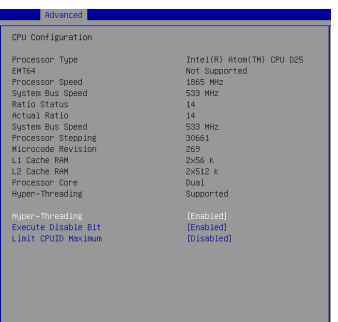

#### ▶ **Hyper-Threading**

The processor uses Hyper-Threading technology to increase transaction rates and reduces end-user response times. The technology treats the two cores inside the processor as two logical processors that can execute instructions simultaneously. In this way, the system performance is highly improved. If you disable the function, the processor will use only one core to execute the instructions. Please disable this item if your operating system doesn't support HT Function, or unreliability and instability may occur.

#### ▶ **Execute Disable Bit**

Intel's Execute Disable Bit functionality can prevent certain classes of malicious "buffer overflow" attacks when combined with a supporting operating system. This functionality allows the processor to classify areas in memory by where application code can execute and where it cannot. When a malicious worm attempts to insert code in the buffer, the processor disables code execution, preventing damage or worm propagation.

#### ▶ **Limit CPUID Maximum**

This feature allows you to circumvent problems with older operating systems that do not support the Intel Pentium 4 processor with Hyper-Threading Technology. When enabled, the processor will limit the maximum CPUID input value to 03h when queried, even if the processor supports a higher CPUID input value. When disabled, the processor will return the actual maximum CPUID input value of the processor when queried.

#### ▶ **Super IO Configuration**

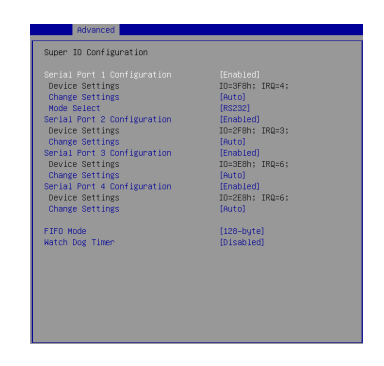

#### ▶ **Serial Port 1/ 2/ 3/ 4 Configuration**

This setting enables/disables the specified serial port.

#### ▶ **Change Settings**

This setting is used to change the address & IRQ settings of the specified serial port.

#### ▶ **Mode Select**

Select an operation mode for the serial port 1.

#### ▶ **FIFO Mode**

This setting controls the FIFO data transfer mode.

#### ▶ **Watch Dog Timer**

You can enable the system watch-dog timer, a hardware timer that generates a reset when the software that it monitors does not respond as expected each time the watch dog polls it.

#### ▶ **Hardware Health Configuration**

These items display the current status of all monitored hardware devices/components such as voltages, temperatures and all fans' speeds.

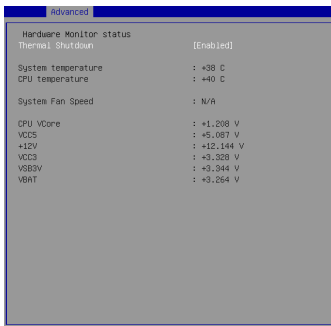

▶ **PCI/PCIE Device Configuration**

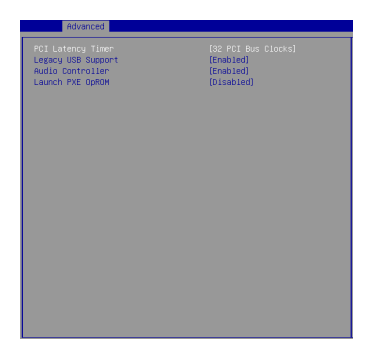

#### ▶ **PCI Latency Timer**

This item controls how long each PCI device can hold the bus before another takes over. When set to higher values, every PCI device can con-

duct transactions for a longer time and thus improve the effective PCI bandwidth. For better PCI performance, you should set the item to higher values.

#### ▶ **Legacy USB Support**

Set to [Enabled] if you need to use any USB 1.1/2.0 device in the operating system that does not support or have any USB 1.1/2.0 driver installed, such as DOS and SCO Unix.

#### ▶ **Audio Controller**

This setting enables/disables the onboard audio controller.

#### ▶ **Launch PXE OpROM**

This setting enables/disables the initialization of the onboard LAN Boot ROM during bootup. Selecting [Disabled] will speed up the boot process.

#### ▶ **GPIO Configuration**

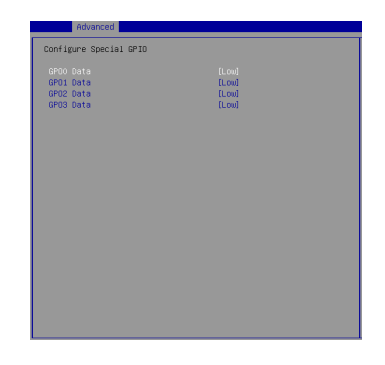

#### ▶ **GPO0~3 Data**

This setting controls the operation mode of the specified GPIO.

### <span id="page-42-0"></span>**Boot**

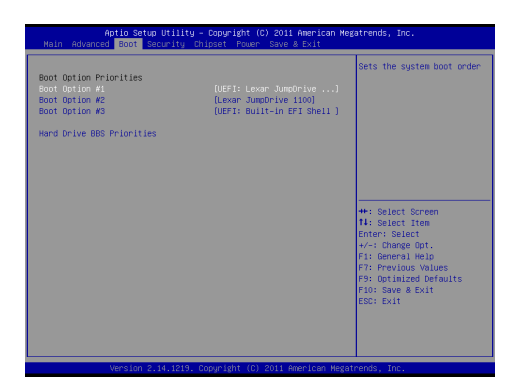

#### ▶ **Boot Option #1 / #2 / #3**

This setting allows users to set the sequence of boot devices where BIOS attempts to load the disk operating system.

#### ▶ **Hard Drive BBS Priorities**

This setting allows users to set the priority of the specified devices. First press <Enter> to enter the sub-menu. Then you may use the arrow keys ( ↑ ↓ ) to select the desired device, then press <+>, <-> or <PageUp>, <Page-Down> key to move it up/down in the priority list.

# <span id="page-43-0"></span>**Security**

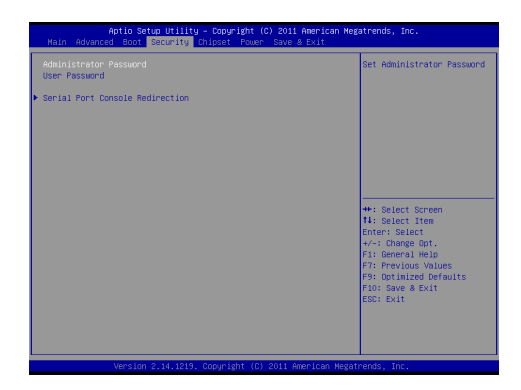

#### ▶ **Administrator Password**

Administrator Password controls access to the BIOS Setup utility.

#### ▶ **User Password**

User Password controls access to the system at boot and to the BIOS Setup utility.

▶ **Serial Port Console Redirection**

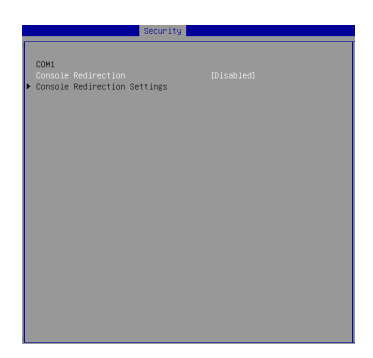

#### ▶ **Console Redirection**

Console Redirection operates in host systems that do not have a monitor and keyboard attached. This setting enables/disables the operation of console redirection. When set to [Enabled], BIOS redirects and sends all contents that should be displayed on the screen to the serial COM port for display on the terminal screen. Besides, all data received from the serial port is interpreted as keystrokes from a local keyboard.

#### ▶ **Console Redirection Settings**

Press <Enter> to enter the sub-menu.

#### ▶ **Terminal Type**

To operate the system's console redirection, you need a terminal supporting ANSI terminal protocol and a RS-232 null modem cable connected between the host system and terminal(s). This setting specifies the type of terminal device for console redirection.

#### ▶ **Bits per second, Data Bits, Parity, Stop Bits**

This setting specifies the transfer rate (bits per second, data bits, parity, stop bits) of Console Redirection.

#### ▶ **Flow Control**

Flow control is the process of managing the rate of data transmission between two nodes. It's the process of adjusting the flow of data from one device to another to ensure that the receiving device can handle all of the incoming data. This is particularly important

### **BIOS Setup**

where the sending device is capable of sending data much faster than the receiving device can receive it.

#### ▶ **VT-UTF8 Combo Key Support**

This setting enables/disables VT-UTF8 Combo Key Support.

#### ▶ **Recorder Mode, Resolution 100x31**

These settings enable/disable the recorder mode and the resolution 100x31.

#### ▶ **Legacy OS Redirection Resolution**

This setting specifies the redirection resolution of legacy OS.

#### ▶ **Putty KeyPad**

This setting specifies the type of Putty KeyPad.

#### ▶ **Redirection After BIOS POST**

This setting specifies the Redirection configuration after BIOS POST.

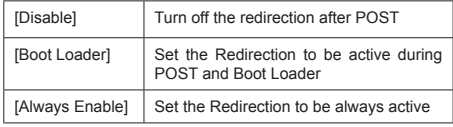

# <span id="page-46-0"></span>**Chipset**

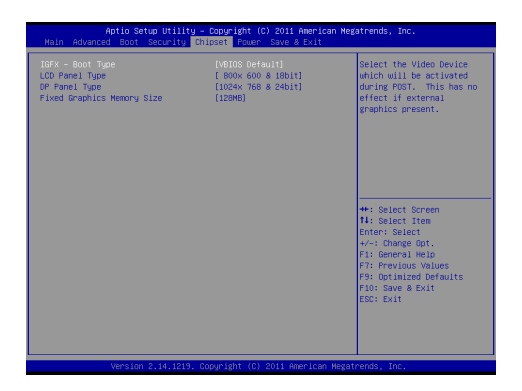

#### ▶ **IGFX - Boot Type**

Use the field to select the type of device you want to use as the boot display of the system.

#### ▶ **LCD Panel Type**

This setting allows you to set the resolution of the LCD panel.

#### ▶ **DP Panel Type**

This setting allows you to set the resolution of the DP panel.

#### ▶ **Fixed Graphics Memory Size**

This setting specifies the size of system memory allocated for video memory.

### <span id="page-47-0"></span>**Power**

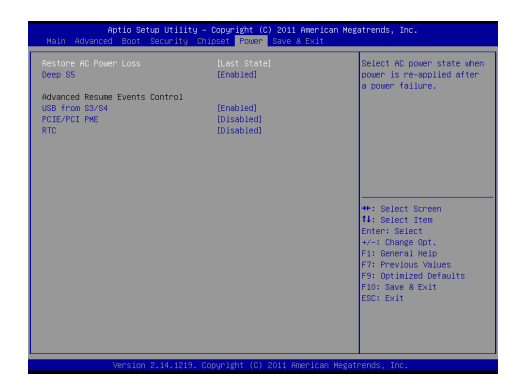

#### ▶ **Restore AC Power Loss**

This setting specifies whether your system will reboot after a power failure or interrupt occurs. Available settings are:

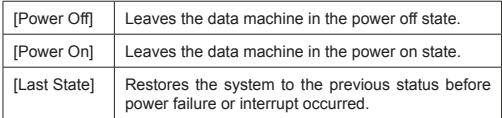

#### ▶ **Deep S5**

The setting enables/disables the Deep S5 power saving mode. S5 is almost the same as G3 Mechanical Off, except that the PSU still supplies power, at a minimum, to the power button to allow return to S0. A full reboot is required. No previous content is retained. Other components may remain powered so the data machine can "wake" on input from the keyboard, clock, modem, LAN, or USB device.

#### **\*\* Advanced Resume Events Control \*\***

#### ▶ **USB from S3/S4**

The item allows the activity of the USB device to wake up the system from S3/S4 sleep state.

#### ▶ **PCIE/PCI PME**

This field specifies whether the system will be awakened from power saving modes when activity or input signal of onboard PCIE/PCI PME is detected.

#### ▶ **RTC**

When [Enabled], your can set the date and time at which the RTC (real-time clock) alarm awakens the system from suspend mode.

# <span id="page-49-0"></span>**Save & Exit**

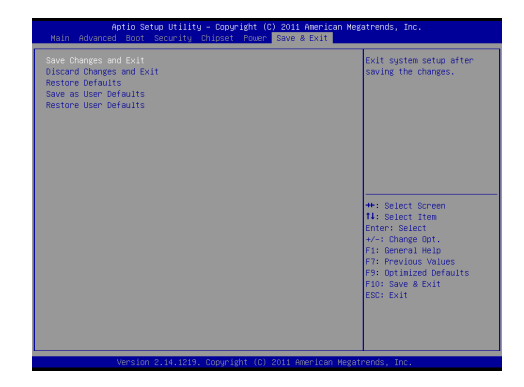

#### ▶ **Save Changes and Exit**

Save changes to CMOS and exit the Setup Utility.

#### ▶ **Discard Changes and Exit**

Abandon all changes and exit the Setup Utility.

#### ▶ **Restore Defaults**

Restore the factory defaults.

#### ▶ **Save as User Defaults**

Save all changes as the user defaults.

#### ▶ **Restore User Defaults**

Restore the preset user defaults.

# <span id="page-50-0"></span>**Appendix WDT & GPIO**

This appendix provides the sample codes of WDT (Watch Dog Timer) and GPIO (General Purpose Input/ Output).

#### <span id="page-51-0"></span>WDT & GPIO

### **WDT Sample Code**

```
SIO_INDEX_Port equ 04Eh<br>SIO_DATA_Port equ 04Fh
SIO_DATA_Port
SIO_UnLock_Value equ 087h<br>SIO Lock Value equ 0AAh
SIO_Lock_Value equ 0AAh<br>WatchDog IDN equ 007h
WatchDog_LDN equ 007h<br>WDT UNIT equ 60h
WDT_UNIT equ 60h ; 60h=second, 68h=minute, 40h=Disabled Watchdog timer<br>WDT_Timer equ 30 ;ex. 30 seconds
                                                 ex. 30 seconds
Sample code:
;Enable config mode<br>mov dx. SIO
      mov dx, SIO_INDEX_Port<br>mov al. SIO_UnLock_Val
      mov al, SIO_UnLock_Value<br>out dx al
      out dx, al<br>imp short
      jmp short $+2 ;Io_delay
                                                      ;Io_delay
      out dx, al
;Change to WDT
      mov dx, SIO_INDEX_Port<br>mov al. 07h
      mov a1, 07h\begin{array}{ccc}\n\text{out} & \text{dx}, & \text{a} \\
\text{mou} & \text{dx}, & \text{c}\n\end{array}mov dx, SIO_DATA_Port<br>mov al. WatchDog LDN
      mov al, WatchDog_LDN<br>out dx, al
                  dx, al
;Acive WDT
      mov dx, SIO_INDEX_Port<br>mov al. 30h
      mov al, 30h<br>out dx. al
     out dx, al<br>mov dx str
      mov dx, SIO_DATA_Port<br>in al, dx
      in al, dx
     or al, 01h<br>out dx. al
                 dx, al
 ;set timer
     mov dx, SIO_INDEX_Port
      mov al, 0F6h<br>out dx, al
     \begin{array}{ccc}\n\text{out} & \text{dx}, & \text{a} \\
\text{mou} & \text{dx}, & \text{c}\n\end{array}mov dx, SIO_DATA_Port<br>mov al, WDT_Timer
       mov al, WDT_Timer
out dx, al
;set UINT
      mov dx, SIO_INDEX_Port<br>mov al. 0F5h
      mov a1, 0F5h\begin{array}{ccc} \text{out} & \text{dx}, & \text{a1} \\ \text{mov} & \text{dx}, & \text{ST} \end{array}mov dx, SIO_DATA_Port<br>mov al, WDT_UNIT
      mov al, WDT_UNIT<br>out dx, al
                  dx, a1;enable reset
      mov dx, SIO_INDEX_Port
      mov al, 0FAh<br>out dx. al
      out dx, al
      mov dx, SIO_DATA_Port<br>in aldx
      \begin{array}{cc}\n\text{in} & \text{all, dx} \\
\text{or} & \text{al. 01}\n\end{array}or al, 01h<br>out dx, al
                  dx, al
;close config mode
      mov dx, SIO_INDEX_Port<br>mov al. SIO_Lock_Value
      mov al, SIO_Lock_Value<br>out dx. al
                 dx, al
```
MS-9A29

# <span id="page-52-0"></span>**GPIO Sample Code**

```
\bullet GPT 0 \sim GPT 3
```
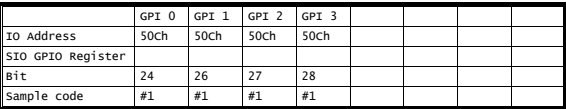

 $\bullet$  GPO  $0 \sim$  GPO 3

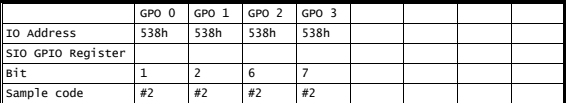

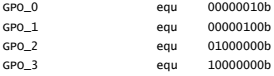

#### Sample Code:

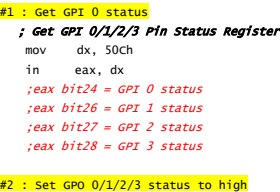

#### ; Set GPO 0/1/2/3 Status to high(1).

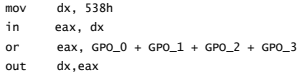

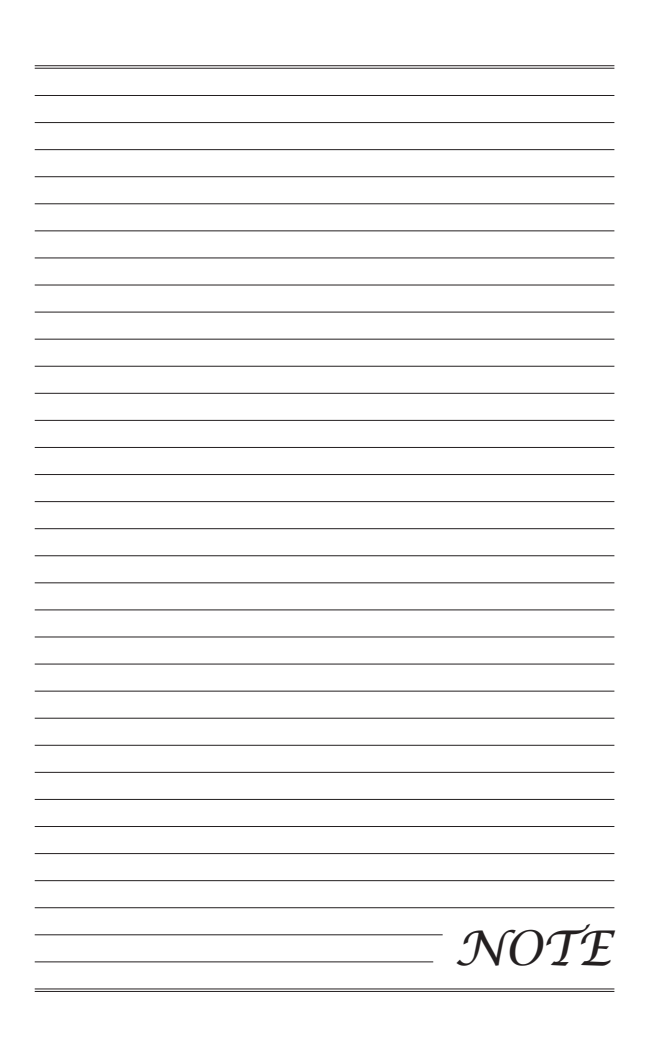